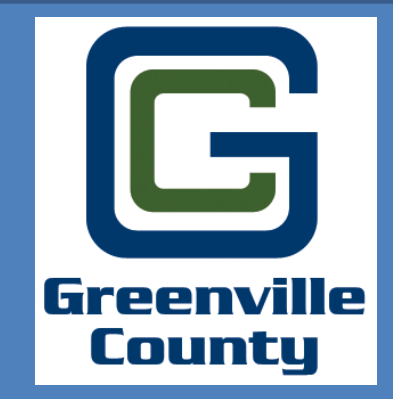

**Welcome to Greenville County's User Guide for the Updated Online Permitting System! This guide will show you the steps to create a new Land Disturbance Permit.** 

## To Access the Online Permit Portal please use the following link: http://www.greenvillecounty.org/Permitting/

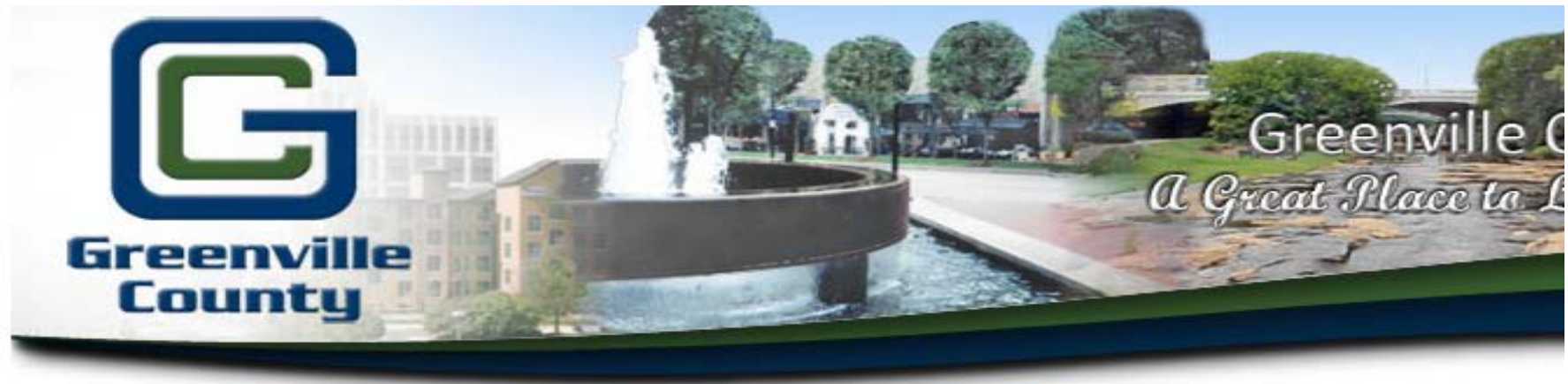

Home Departments & Elected Offices

Jobs.

**Services** 

Popular Services

**Resources** 

Ans:

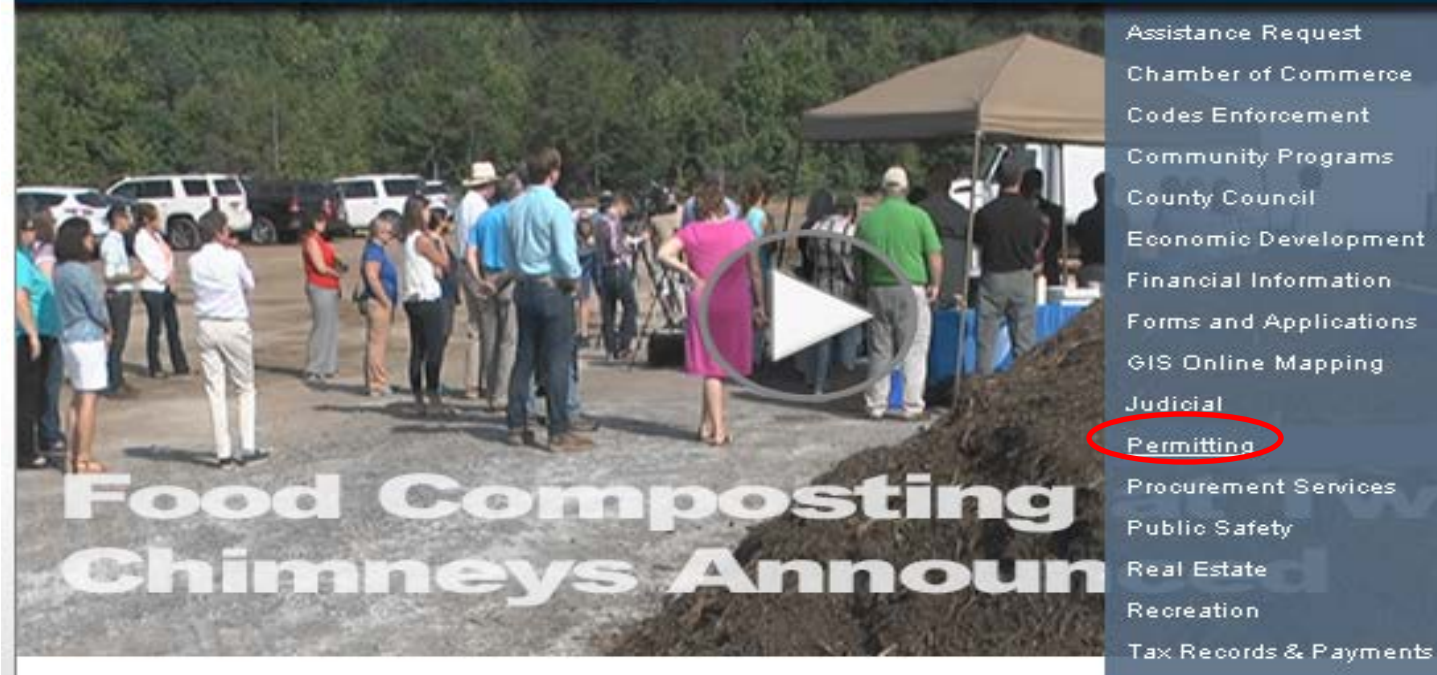

Assistance Request **Chamber of Commerce Codes Enforcement** Community Programs **County Council** Economic Development **Financial Information** Forms and Applications GIS Online Mapping Judicial Permitting **Procurement Services** Public Safety **Real Estate** 

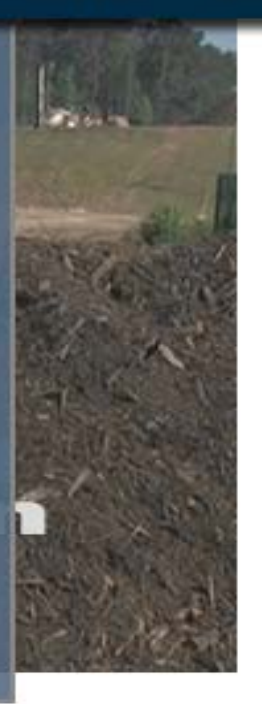

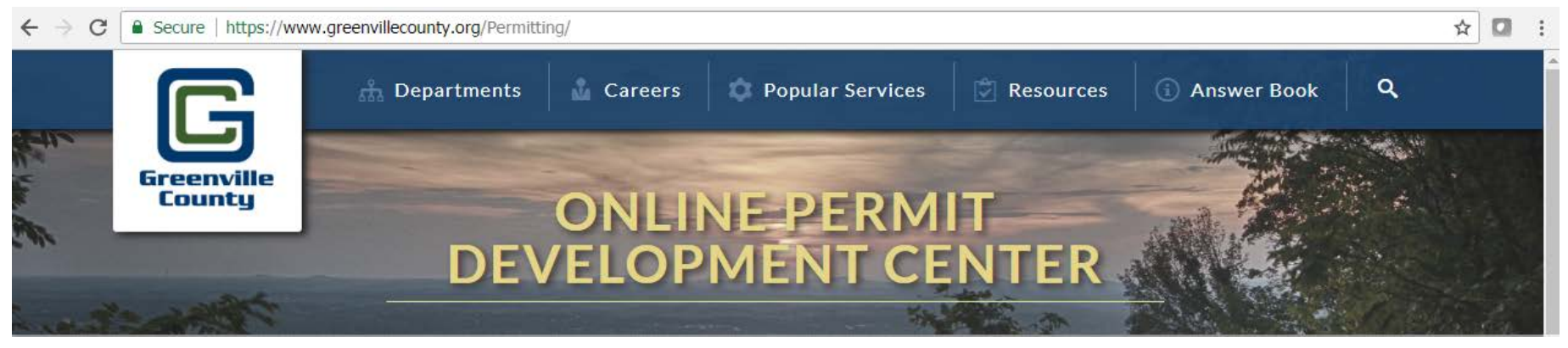

Welcome! Greenville County's Permit Development Services web portal is a multi-departmental service designed to assist Design Professionals, Developers, and Contractors with the submittal and status tracking of building permits and development projects.

Design Professionals & Contractors with a valid user access and password may use the following online services:

Note: Currently this site is being used by the Land Development Division only.

For permits through the Building Safety Department, click here.

## **LDD & Subdivision Fee Schedules**

**Fee Schedules** 

## **Account Administration**

**Apply and/or Log in**  $\bullet$ 

> "User Access" is for development business with the County. Users can begin the application process for a case, find details about their permits and get real-time status results or projects under review.

## **Have Questions Related to How to Use Greenville County's Electronic Permit** System?

**Click here, to Login, Create, Check the** status, make a payment, or upload documents to a permit case.

- What is Cityworks PLL?
- Why Should I Use It?
- Can I Still Come In and Apply In Person?

s

- How Do I Pay the Fees?
- **How Can I Submit Plans Electronically?**
- **Instructions on Starting a Permit**
- **What Are the Electronic Submittal** Specifications/Requirements?
- FTP Instructions

**Click Here** 

# Disclosure Acceptance

Search

#### **Online Permit Application Disclaimer**

Home **Departments & Elected Offices** Jobs Services **Answer Book Popular Services** Resources

The applicant hereby certifies and agrees to the following:

**Greenville** 

**County** 

- 1. is authorized to make this application and verifies that the following information is true and correct;
- 2. will comply with all County of Greenville ordinances, laws, regulations, all State and Federal Laws and regulations regulating the use of land and structures, the construction of structures and recorded covenants;
- 3. will perform only the work outlined in the application at the property indicated on the application:
- 4. grants the right of entry to the property to employees of the County of Greenville for the purpose of inspections, and posting of notices. If any of the information supplied by the owner and/or owner's agent is incorrect, the Permit/Certificate may be revoked,

If Applicable to this application: No occupancy shall occur prior to the issuance of the Certificate of Occupancy

The permit grants permission to proceed with construction and shall not be construed as authority to violate, alter or set aside any of the provisions of the Building Code and any other applicable laws or ordinances (e.g. Zoning Ordinance, Stormwater, LDR, etc.), nor shall the issuance of this permit prevent employees of the County of Greenville from requiring correction of errors in construction documents or of violations of the Building Code or ordinances adopted by the County of Greenville, SC.

Any information and documents submitted to the County of Greenville, for the purpose of Construction Document review and approval becomes subject to the South Carolina Freedom of Information Act (SC Code of Laws, 1976 as amended, Title 30, Chapter 4) and may be subject to public inspection and review.

Maps available through this website contain representations of land features compiled from aerial photography, recorded deeds and plats, other public records, and public data. Users of these maps are hereby notified that the aforementioned public primary information sources should be consulted for verification of the information contained within these maps. These maps are not a Land Survey.

Neither the County of Greenville, South Carolina nor any agency, officer, elected official or employee of the County of Greenville, South Carolina (collectively known as 'the County') warrants the accuracy, reliability or timeliness of any information on this web site and shall not be liable for any losses caused by such reliance on the accuracy, reliability or timeliness of such information, including, but not limited to, incidental and consequential damages. This publication is provided 'as is' without warranty of any kind, either expressed or implied, including, but not limited to, the implied warranties of merchantability, fitness for a particular purpose or non-infringement. The County maintains all immunities as provided in the South Carolina Tort Claims Act.

Portions of such information may be incorrect or not current. Any person or entity that relies on any information obtained from this web site does so at his or her own risk. In addition, nothing contained within this web site is an official record of the County or the elected officials responsible therefore. All official records of the County and the offices of countywide elected officials are on file in their respective offices and may be reviewed by the public at those offices.

I accept this discialmer and responsibility for the use of this information:

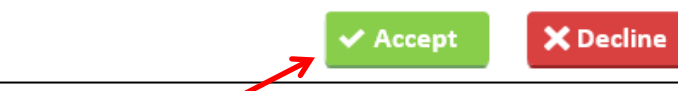

**Click "Accept."** 

## **Creating a Land Disturbance Permit (case) Instructions**

**Go to: Greenville County Online Development Services Website**

<http://www.greenvillecounty.org/permitting/> County

**Cityworks** 

**Input your email address & password that you used when creating your account.**

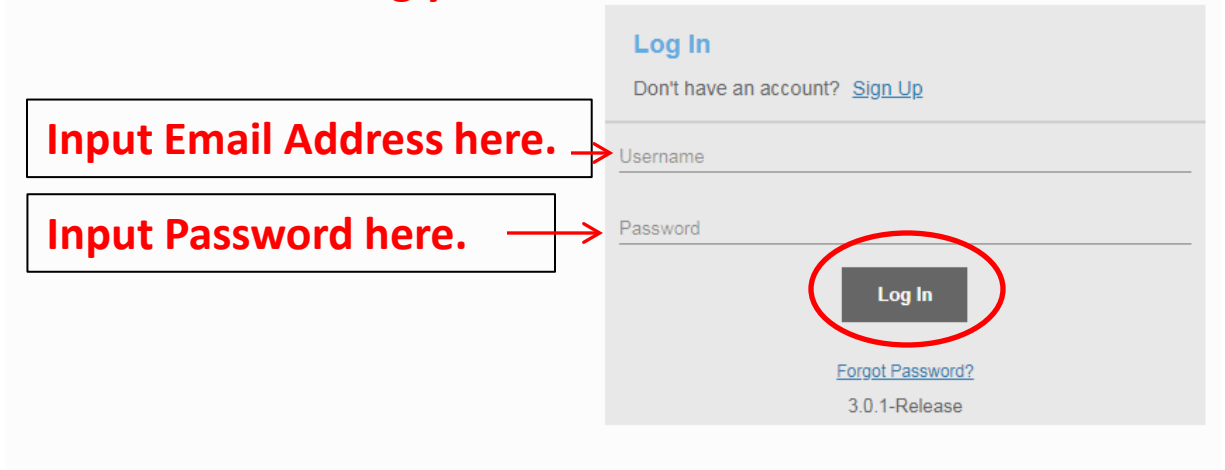

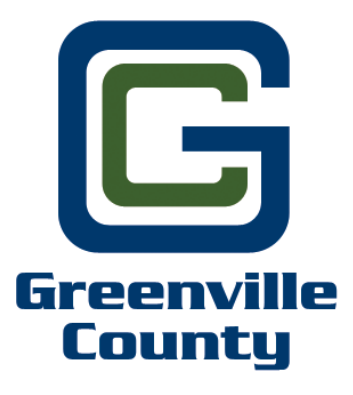

# Creating A New Land Disturbance Permit Case (for a Meeting Request)

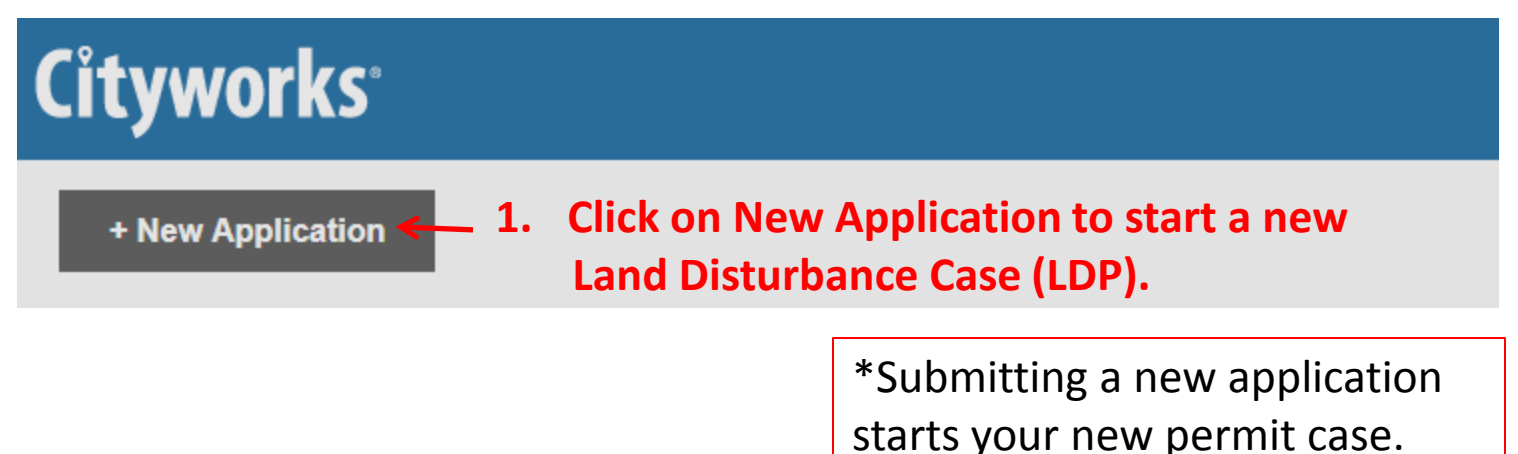

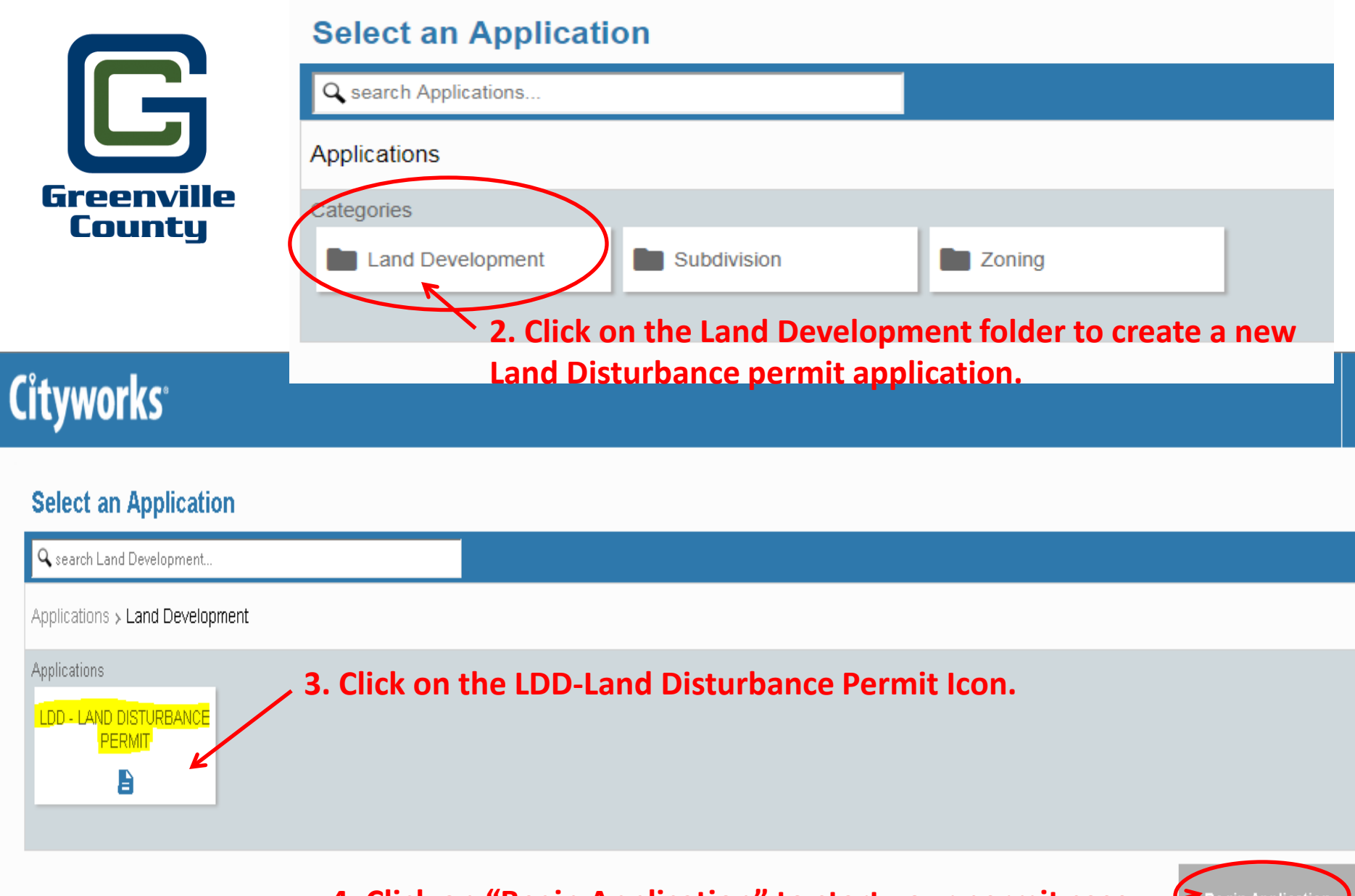

**4. Click on "Begin Application" to start your permit case.** 

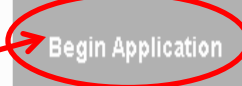

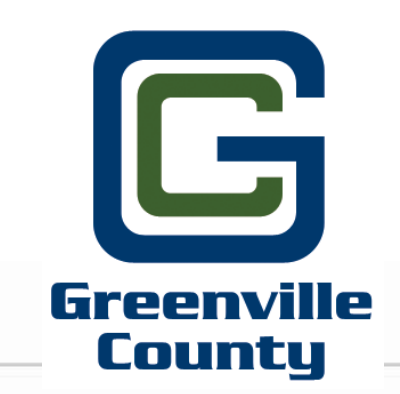

**Application: LDD - LAND DISTURBANCE PERMIT** 

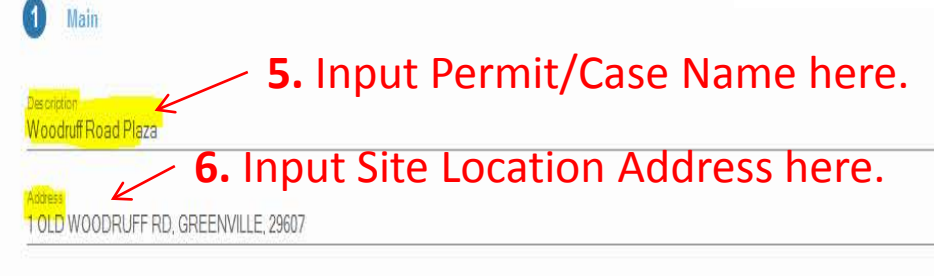

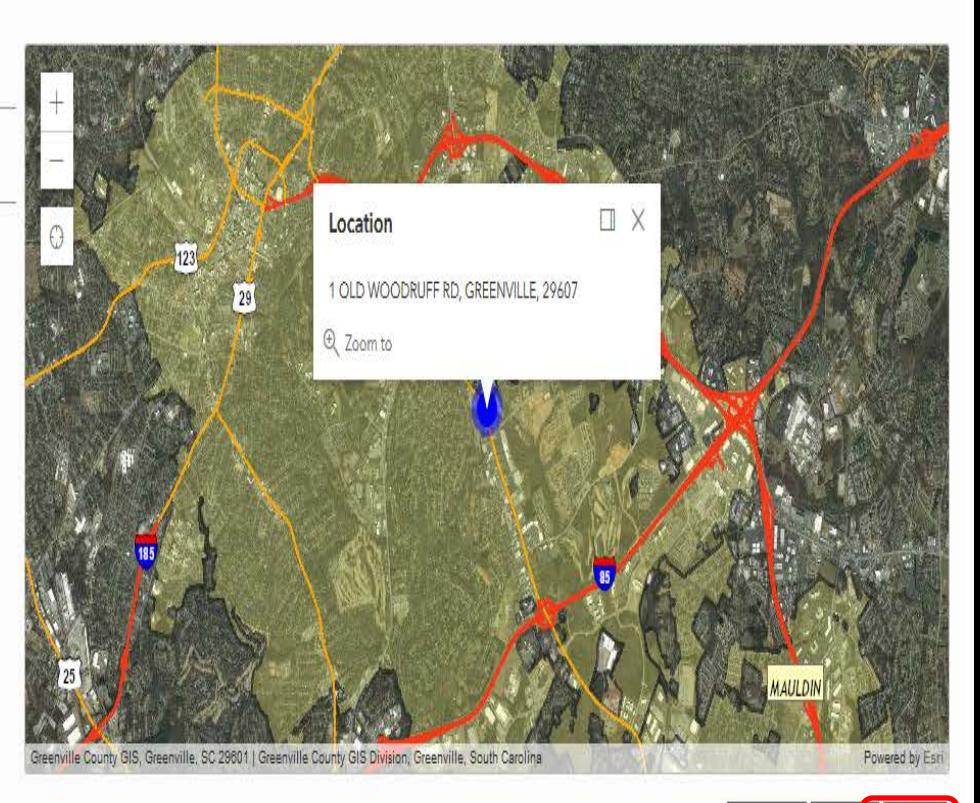

**7. Click on Next**

Cancel

Clea

## Cityworks<sup>®</sup>

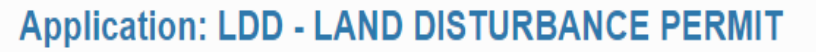

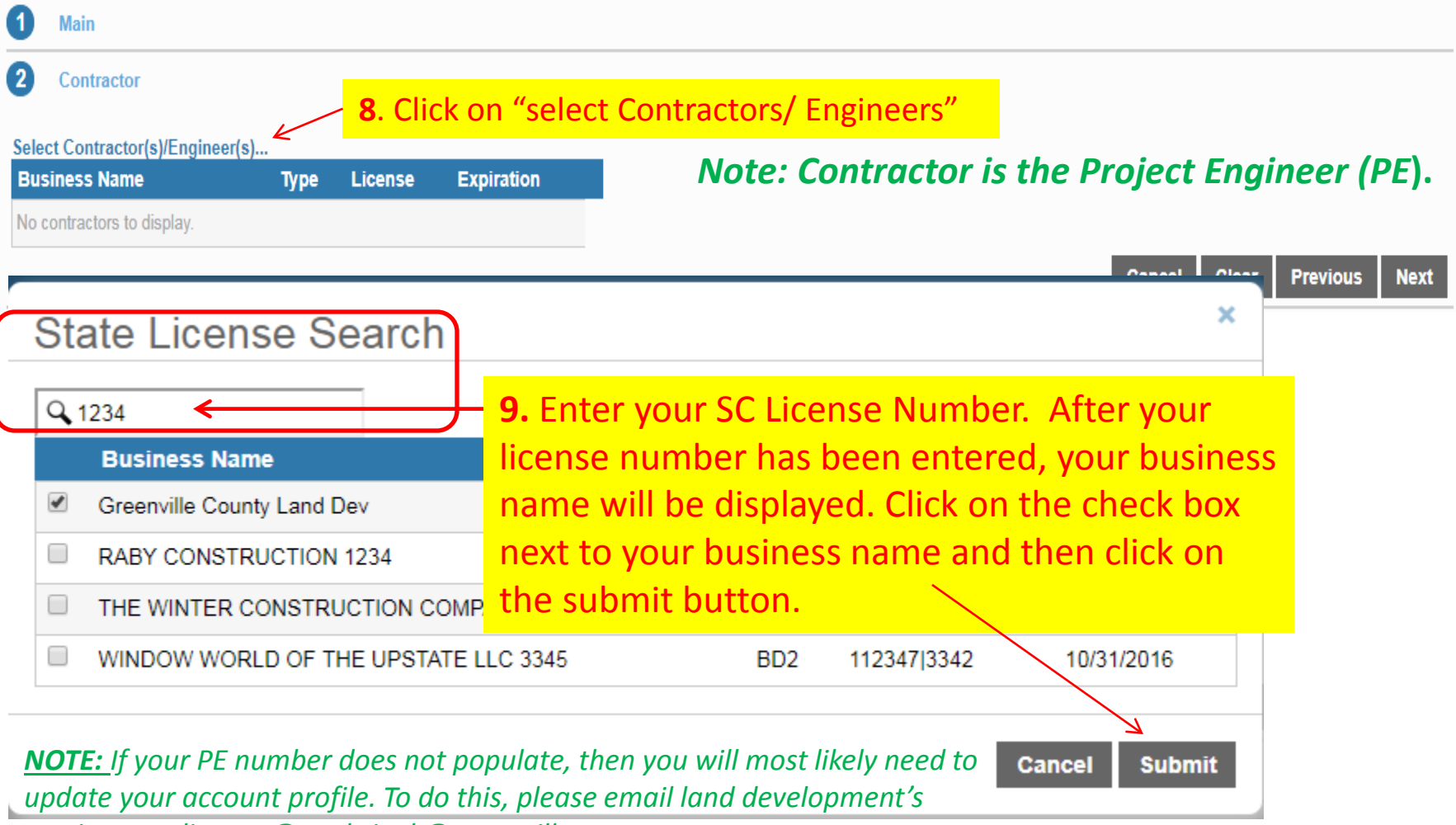

Greenville<br>County

≣

Step 2 of 6

*service coordinator @ muhrinek@greenvillecounty.org*

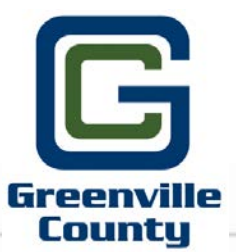

Step 3 of 6

## **Application: LDD - LAND DISTURBANCE PERMIT**

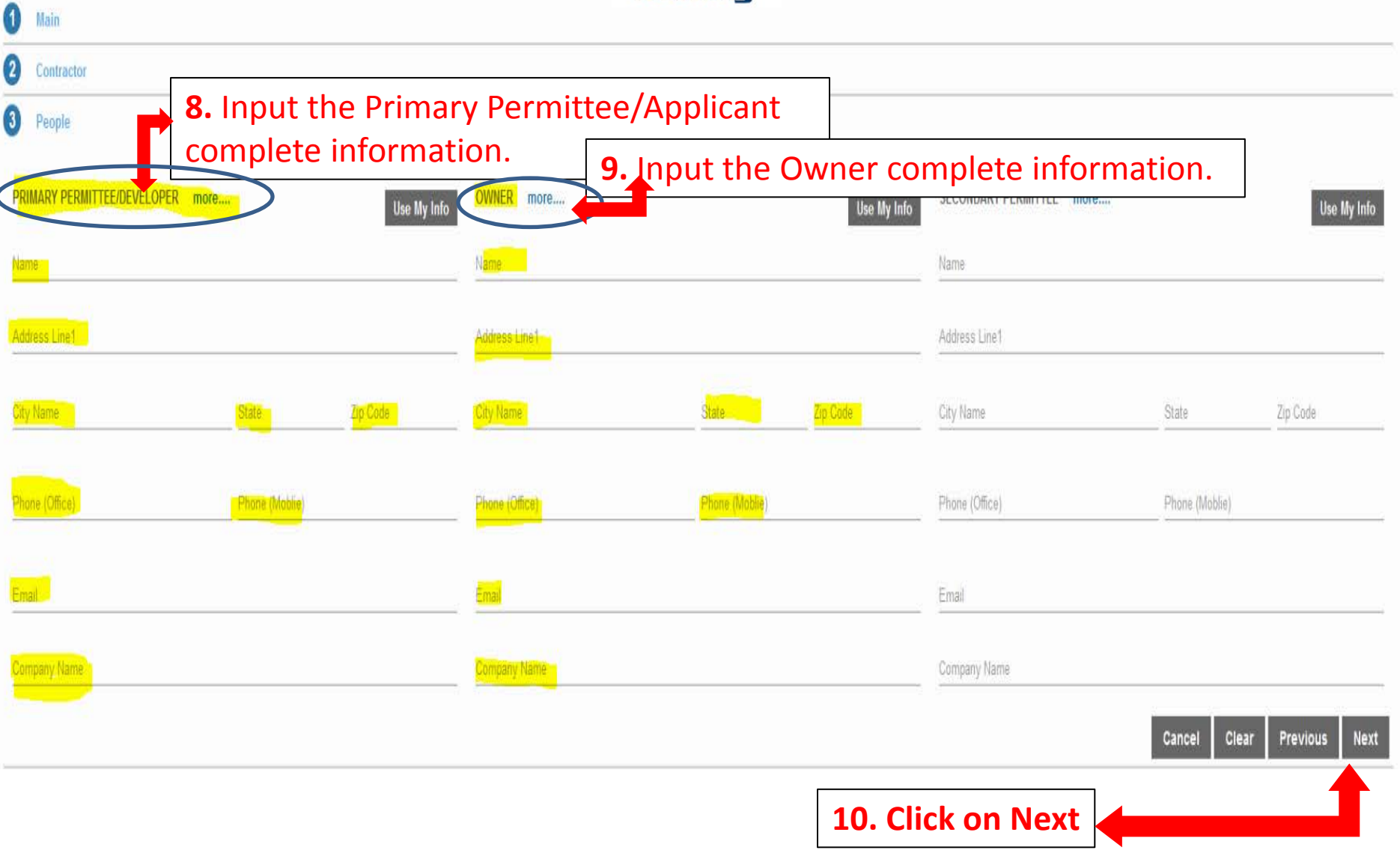

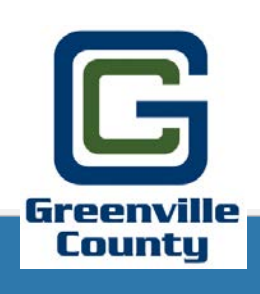

## **Cityworks**<sup>®</sup>

## **Application: LDD - LAND DISTURBANCE PERMIT**

 $\equiv$ 

Step 4 of 6

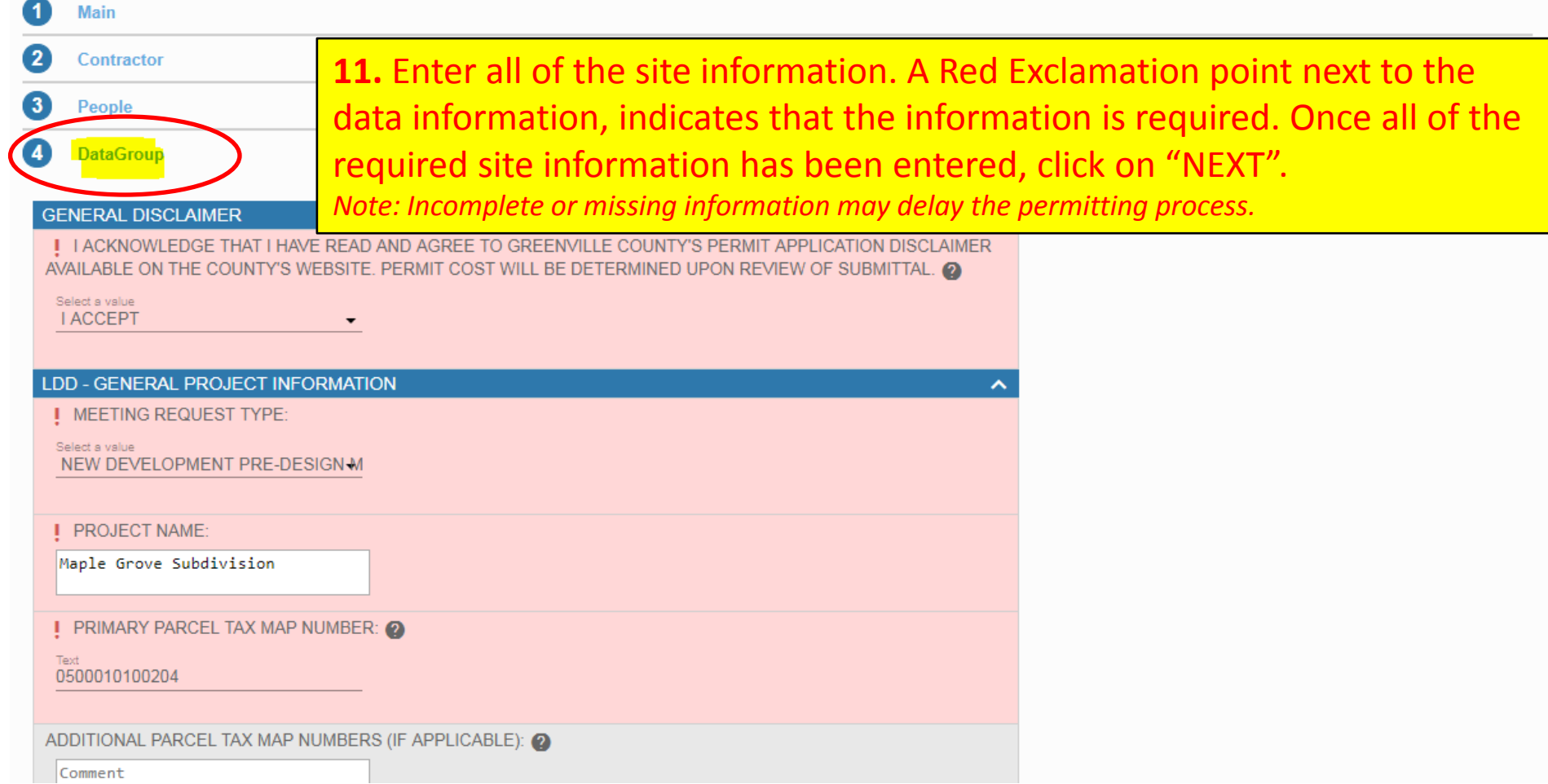

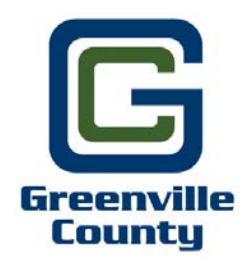

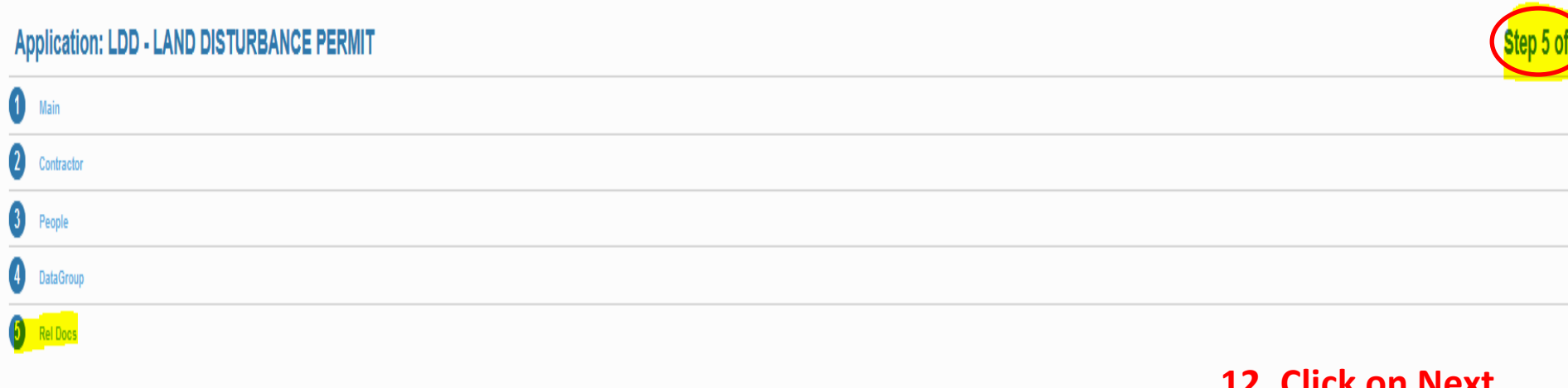

File uploading is not available before a case has been submitted.

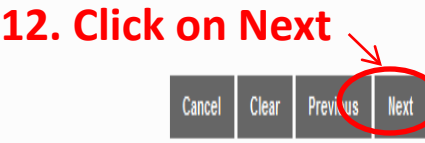

#### **Application: LDD - LAND DISTURBANCE PERMIT**

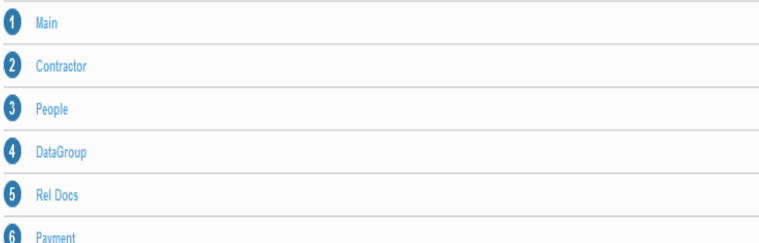

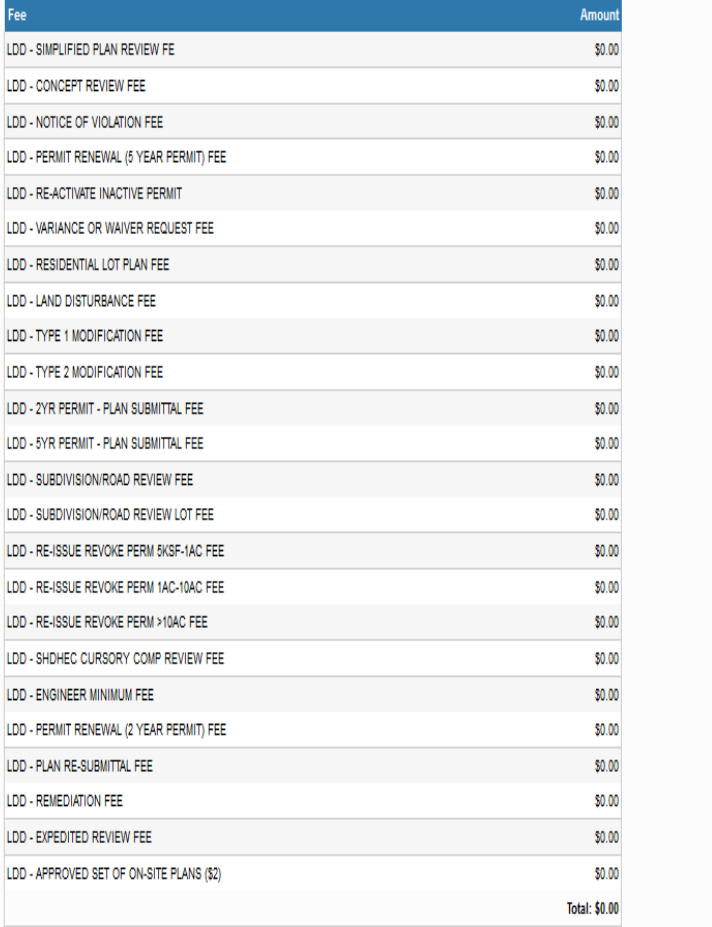

Payment Amount:0.00

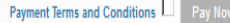

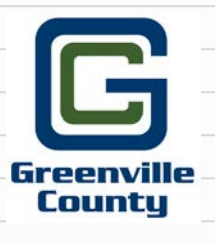

**13.** Click on "SUBMIT" at the bottom of the page to submit your case. This will go right to Greenville County's Admin Assistant. He/She will contact you within 24 business hours to schedule your Meeting.

*Note: you are not required to pay any permit fees until the time of your permit submittal.* 

**Clear** 

## **Application**

#### LDD - LAND DISTURBANCE PERMIT

2018-0058

1 OLD WOODRUFF RD, GREENVILLE, 29607 **Greenvil** County

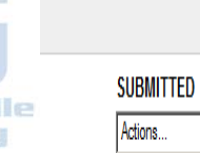

Created:03/01/2018 Expires:03/01/2020

L

## Once your case has been submitted, your

Woodruff Road Plaza

## "case number will appear in the upper left

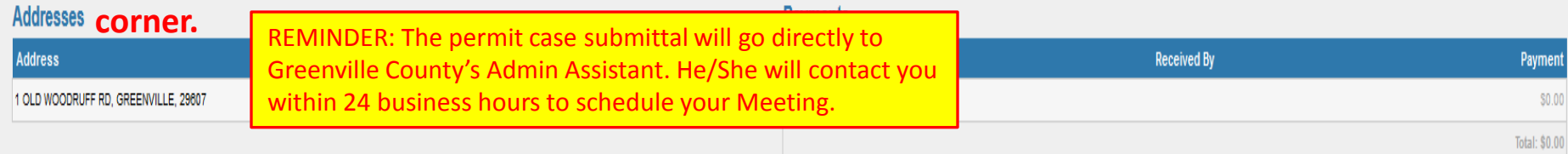

## People

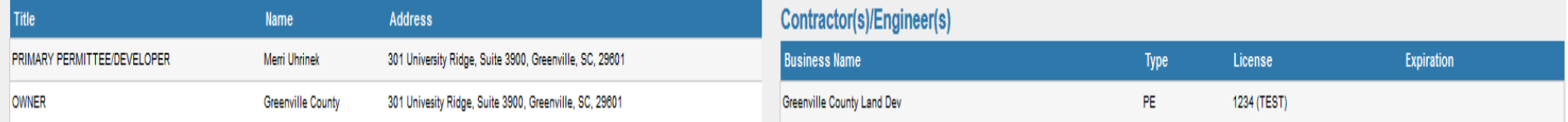

## Data

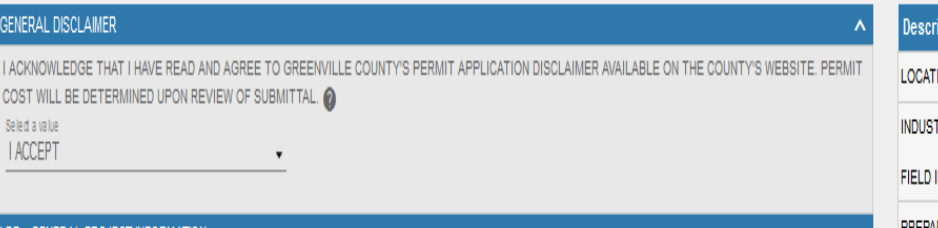

#### LDD - GENERAL PROJECT INFORMATION

MEETING REQUEST TYPE: Select a value NEW DEVELOPMENT PRE-DESIGN MEETING -

PROJECT NAME:

Woodruff Road Plaza

PRIMARY PARCEL TAX MAP NUMBER: @

Text 0547030100104

### **Workflow**

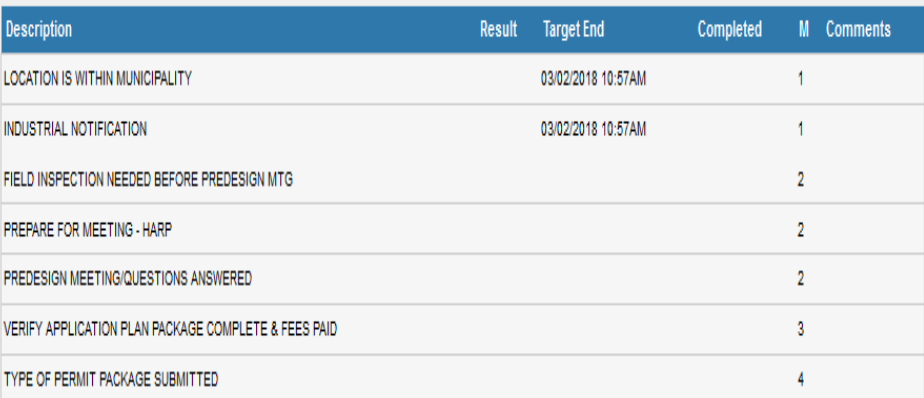

#### **Related Documents**

What would you like to do?

O View Documents C Upload Documents

Continue

Once the Pre-Design Meeting has been completed, and if you have passed, you will be able to upload your permit submittal directly to the Permit Portal and make the payment.

**14**. To do this, please do the following: Log onto your permit portal account, go to the search box, and type in the case permit number or the case project name. Once located, click on the "actions" drop down filter, and select "Pay Fees". Accept the Payment Terms & Conditions by checking the box next to "Pay Now", then click on "Pay Now".

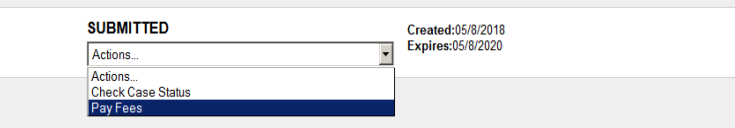

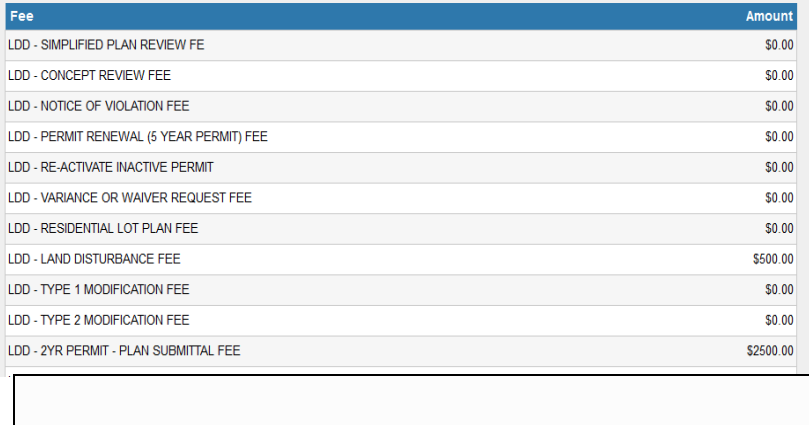

Payment Amount: 3000

**Fees** 

Payment Terms and Conditions **V** 

**Pay Now** 

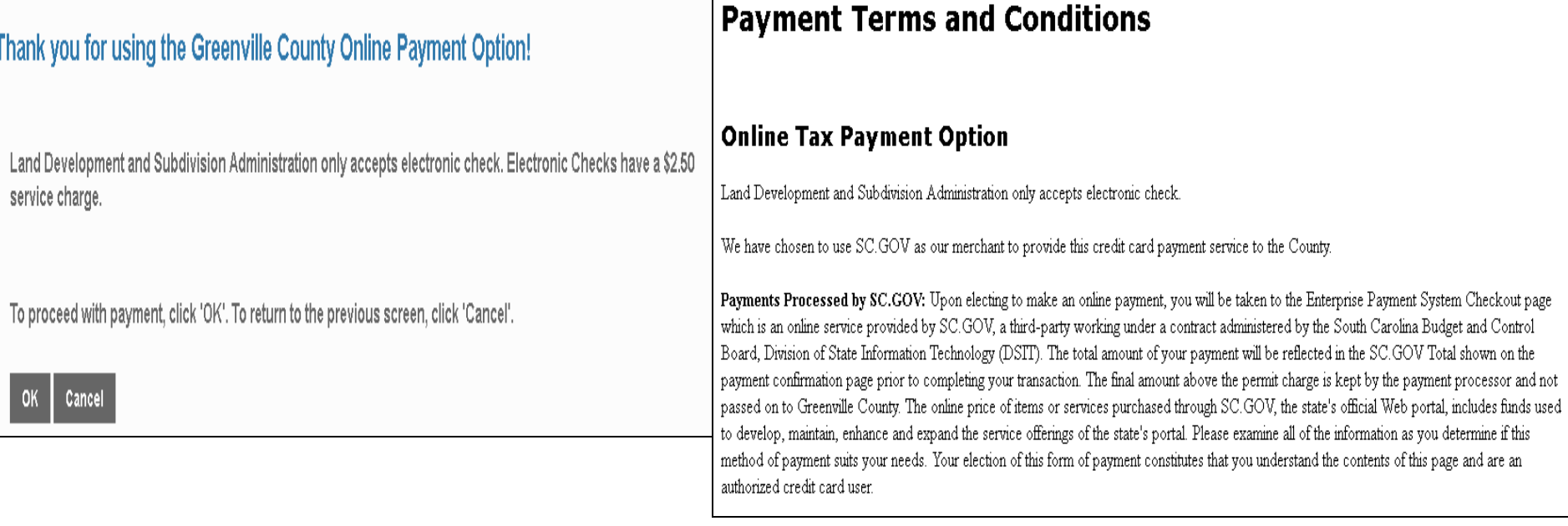

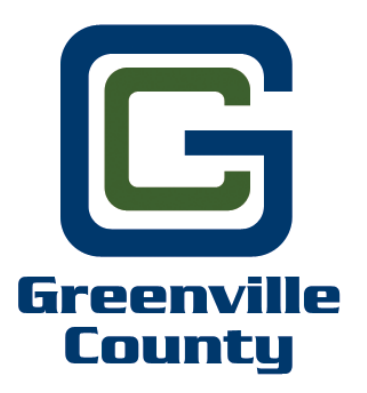

Home » Customer Profile Note: All fields prefixed by a red asterisk (\*) are required.

## **Order Summary**

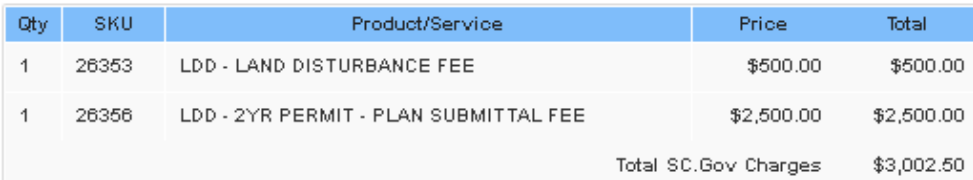

## **Customer Info**

15. To start the online payment, fill in all of the required Customer Information. Once Complete, click on "Continue". You will now be directed to make the payment via SCGOV.

## **Customer Address**

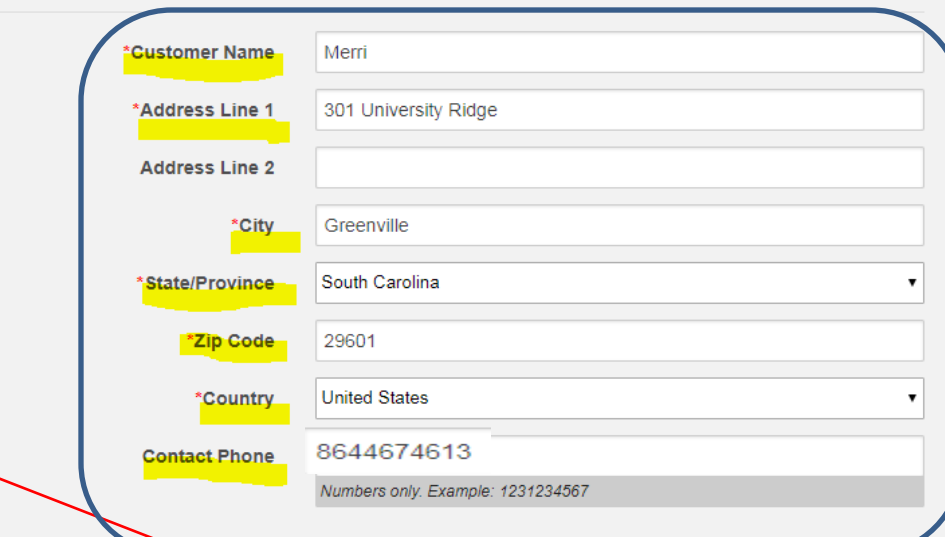

This online service is provided by SC. SQV a third party, working under a contract administered by the South Carolina Department of Administration, Division of Technology Operations. The online price of items or services purchased through SC.GOV, the state's official Web portal, includes funds used to develop, maintain, enhance and expand the service offerings of the state's portal.

Click CONTINUE to make your payment through SC.GOV

### **Order Summary**

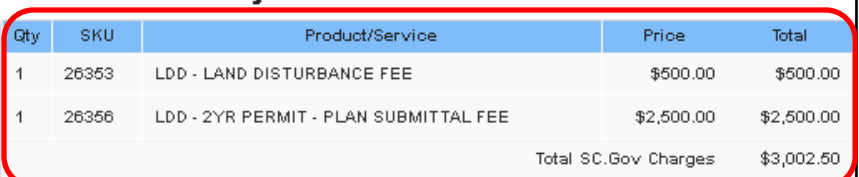

## **E-check Information**

Is this payment being funded specifically by a foreign source (bank or<br>company), an International ACH Transaction ("IA")?  $\Box$   $\gamma$ es

Insufficient funds, debit blocked or incorrect routing and account numbers may result in a returned check fee.

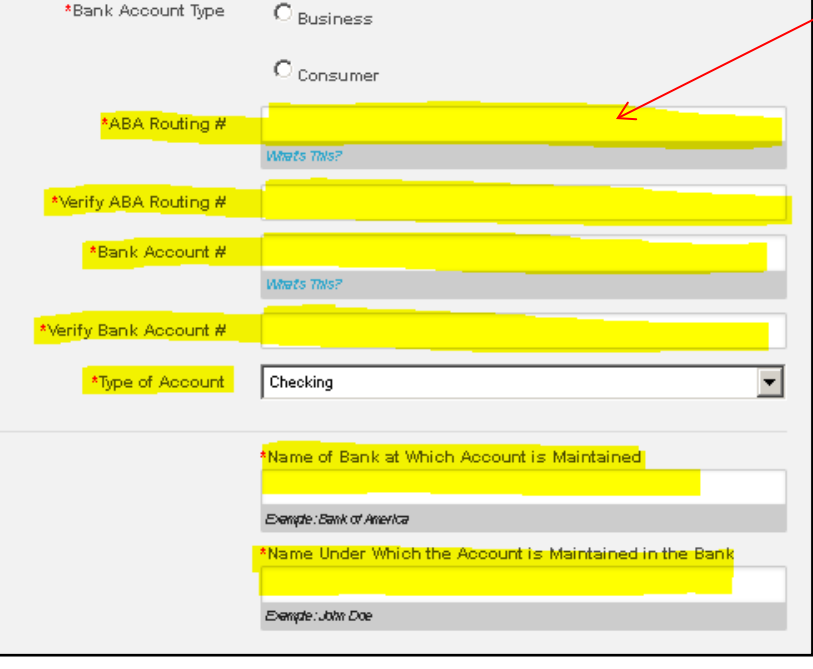

 $\mathbb{R}$ The order summary will show each fee and the total along with the added \$2.50 SC.GOV electronic check convenience fee added to the total. (*Note: this is a service fee from SC.GOV and does not go to Greenville County)*

**Greenville County** 

> **16.** Fill in all of the required Banking Institution Information. Once complete, click on "continue".

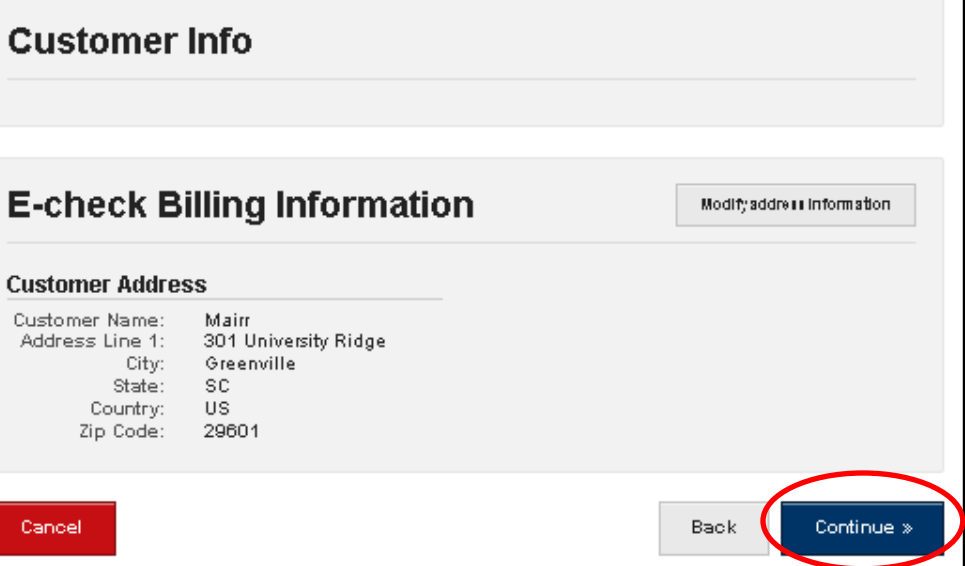

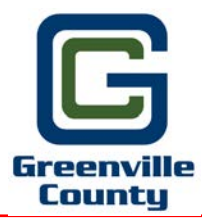

17. Verify that your payment summary is correct. Once verified, click on "Make Payment".

Your payment has not been processed. Please verify your payment information. By clicking Make Payment below, I certify that I am authorized to make this payment and I authorize SC.gov to charge this account in the amount of \$3002,5000.

## **Order Summary**

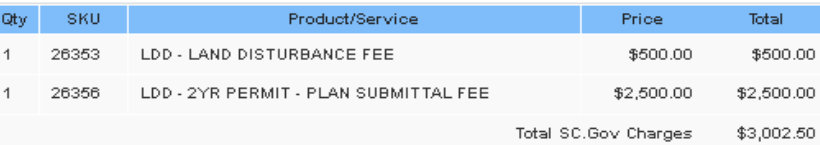

## **Order Information**

Reference Number:

1079

## **E-check Information**

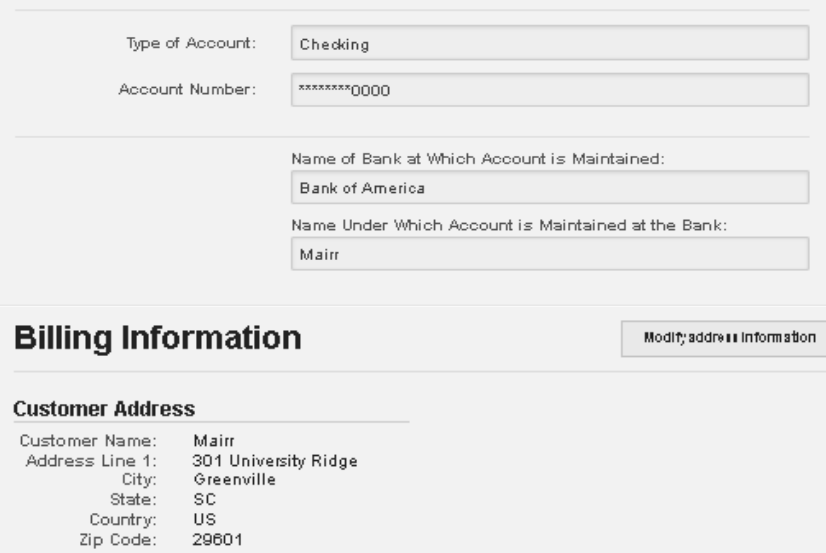

This online service is provided by SC.GOV, a third party, working under a contract administered by the South Carolina Department of Administration, Division of Technology Operations. The online price of items or services purchased through SC.GOV, the state's official Web portal, includes funds used to develop, maintain, enhance and expand the service offerings of the state's portal.

Click MAKE PAYMENT to make your payment through SC.GOV

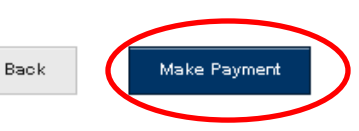

Cancel

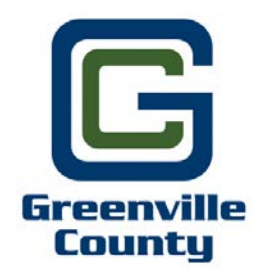

18. Once your have submitted your payment, a confirmation receipt will be displayed for you to print for your records. Click on "continue" to be brought back to the home screen.

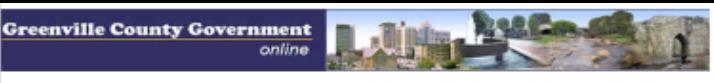

## **RECEIPT**

NOTE: Your statement will reflect a payment to SC.Gov

#### **Greenville County Codes Enforcement TEST**

**Contact Details** Name: Greenville County

Fmall: ddebols@greenvillecounty.org Phone: (864) 467-7138 Fax: (864) 467-7138

**Address** 301 University Ridge Greenville, 8C 29601

PLEASE PRINT THIS PAGE

#### **Order Information**

Reference Number: 1081 Circles ID: 04400 TPE Order ID: 37105722 Order Date: 5/15/2018 2:30:37 PM

#### **Payment Method (ECheck)**

Account Type: Checking Appount Number: \*\*\*\*\*\*\*\*6637 Name of bank at which account is maintained: Bank of America Name under which account is maintained at the bank: Merri Uhrinek

#### **Billing Information**

**Customer Address** 

Name & Address Merci 301 University Ridge Greenville, 80 29601 US Phone: (864) 467 - 4613

#### **Payment for Products or Services**

8KU: 26353 Product: LDD - LAND DISTURBANCE FEE Quantity: 1 them Price: \$500.00

**SKU: 26356** Product: LDD - 2YR PERMIT - PLAN SUBMITTAL FEE Quantity: 1 Item Price: \$2,500.00

## **SC.GOV Total: \$3,002.50**

This online service is provided by SC.GOV, a third party, working under a contract administered by the South Carolina Department of Administration, Division of Technology Operations. The online price of items or services purchased through 8C.GOV, the state's official Web portal, includes funds used to develop, maintain, enhance and expand the service offerings of the state's portal

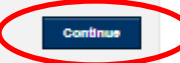

19. To start the Permit Submittal upload process, please do the following: Log into your Permit Portal account. Go to the search box and type in the case permit number or the project name. Scroll to the bottom page until you find the "Related Documents" sections (see example below). Click on the radio button next to "Upload Documents" and then click on "continue"

## **Related Documents**

What would you like to do?

O View Documents C Upload Documents

Continue

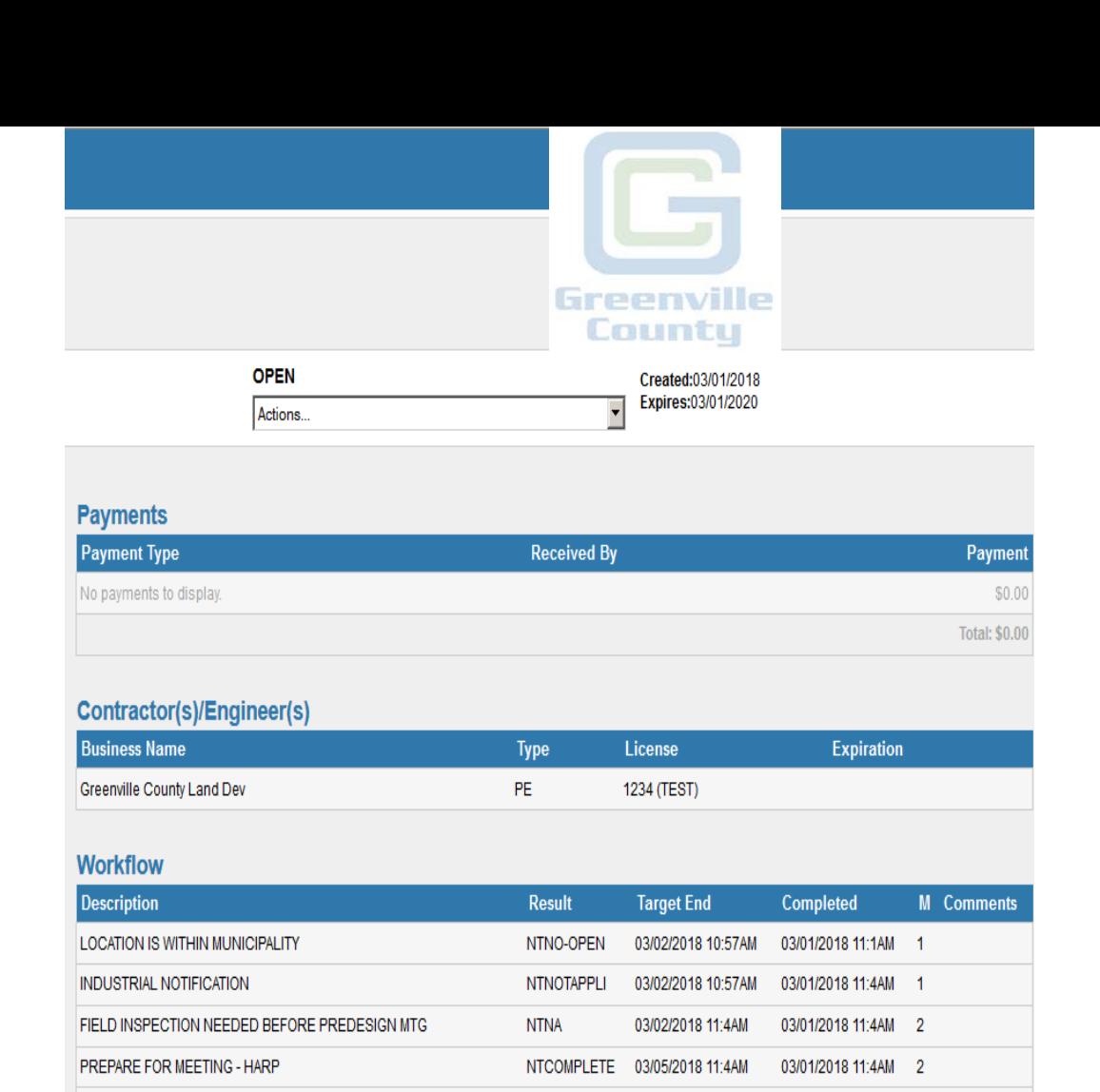

**NTYES** 

03/05/2018 11:4AM

03/02/2018 11:4AM

03/01/2018 11:4AM 2

 $\overline{3}$ 

 $\overline{4}$ 

#### **Related Documents**

PREDESIGN MEETING/QUESTIONS ANSWERED

TYPE OF PERMIT PACKAGE SUBMITTED

VERIFY APPLICATION PLAN PACKAGE COMPLETE & FEES PAID

What would you like to do?

O View Documents O Upload Documents

Continue

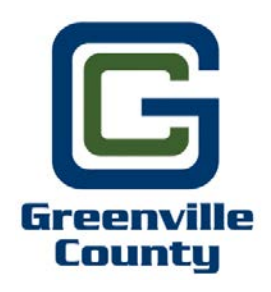

**20.** Click the radio button for the type of permit submittal you wish to upload.

**LEGEND** 

## **Related Documents**

### Select upload type:

- $\bigcirc$  Submittal
- Resubmittal
- ◯ Pond Volume Verification
- ◯ StormWater Permit Closeout
- Road Closeout

Continue

**Submittal = First/Initial Case Permit Submittal Resubmittal** = Permit Case Resubmittal (also can be used for modifications) **Pond Volume Verification** = Pond Volume Verification Forms & Drawings **StormWater Permit Closeout = StormWater Permit Closeout Documents Road Closeout** = Road Closeout Forms and drawings

**For your first submittal, you must upload all required documents or the permit submittal will not be accepted. If a document does not apply to this permit submittal, click on the checkbox, under N/A, next to "choose file". Once all documents have been attached, click on "Upload Files".**

*Note1: If you see "Yes" under "Required", then you are required to submit/upload that document. If you do not see a checkbox under N/A, that means the document is not required at this time.*

*Note2: You are required to combine either the Landscape or Tree Protection Plan in with the Construction Plan.* 

*Note3: If your construction plan has more than 25 sheets, please check "yes" . See example and outline below.*

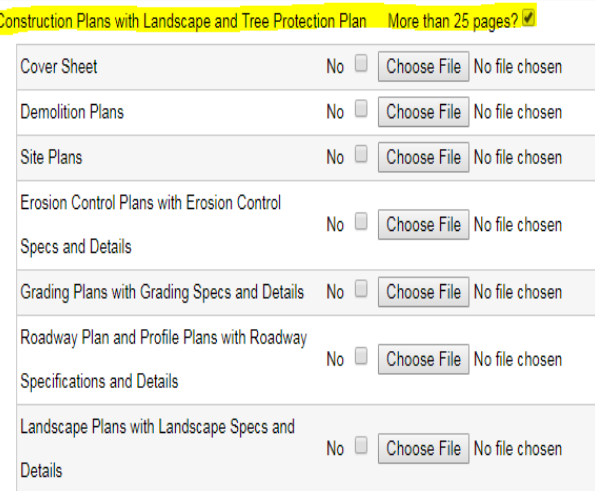

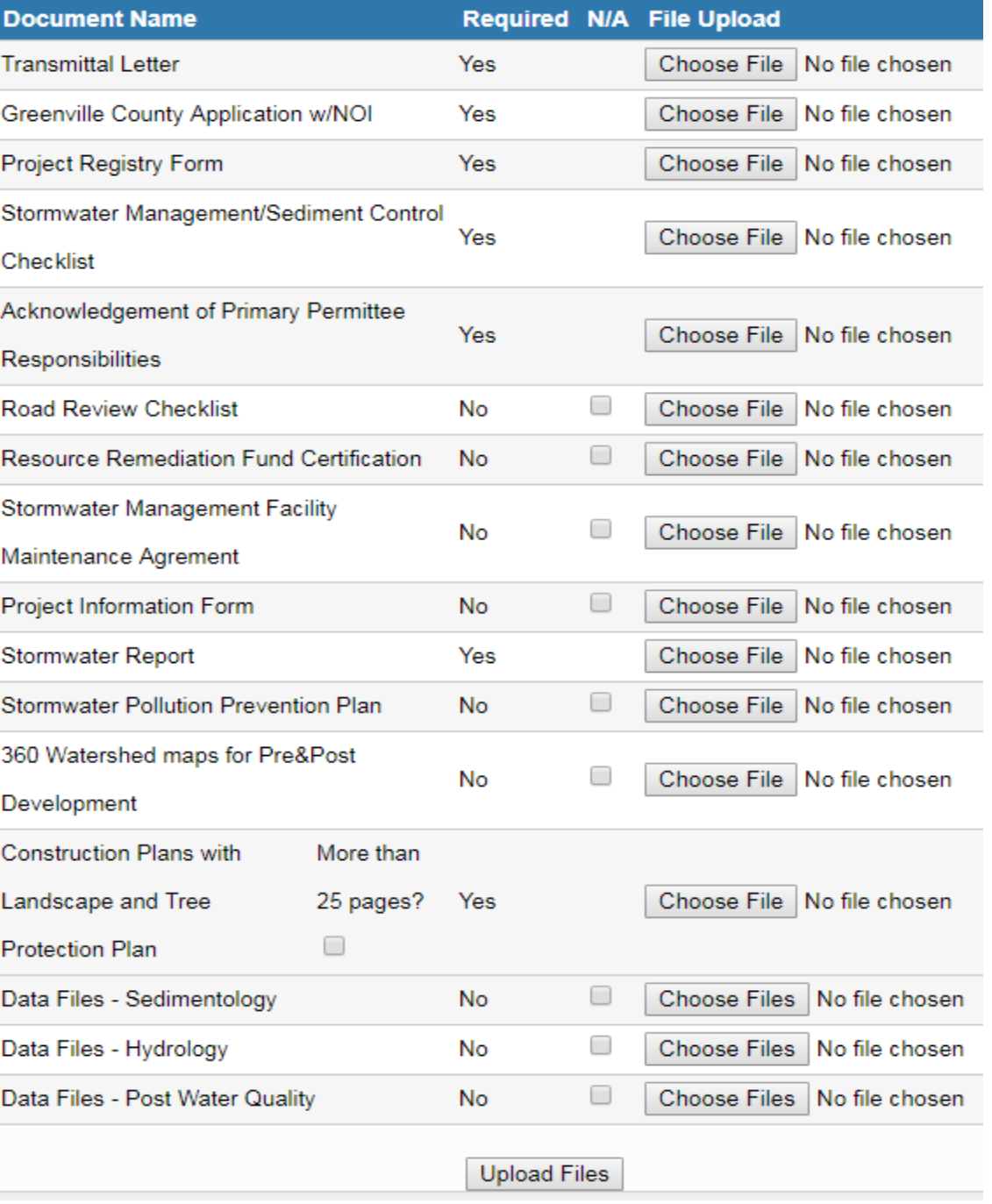

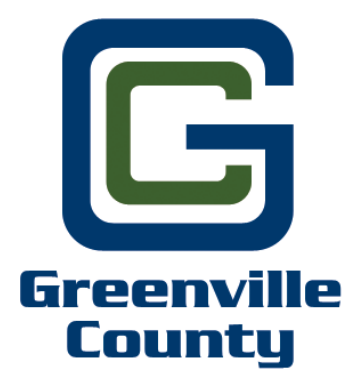

**21.** Once all required files have been uploaded, you will receive the following message below. Click on the "x". This will bring you back to the case information screen.

 $\boldsymbol{\times}$ **Files uploaded successfully** 

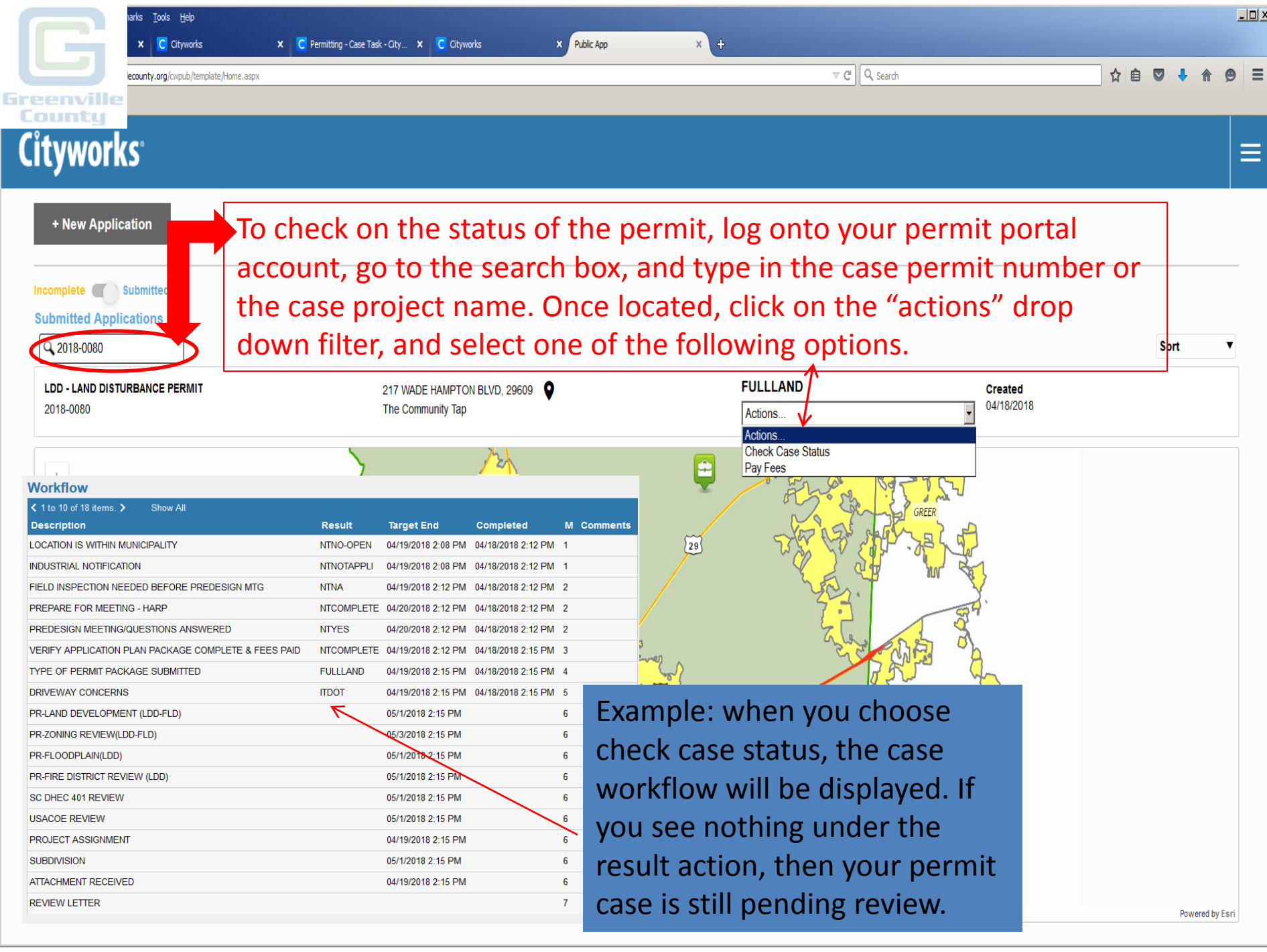

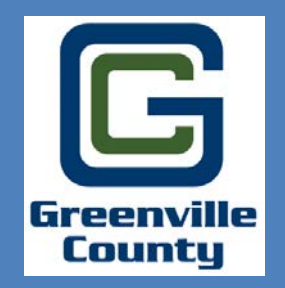

For additional information and/or questions, please email Merri Uhrinek @ [muhrinek@greenvillecounty.org](mailto:muhrinek@greenvillecounty.org)

Greenville County Land Development 301 University Ridge, Suite 3900 Greenville, SC 29615 864-467-4613